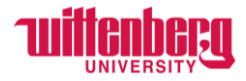

# **How to View Earning Statements in Self-Service**

Go to Self-Service: **<https://selfservice.wittenberg.edu/>**

## From the home page, click the **Employee** box.

# Employee

Here you can view your tax form consents, earnings statements, banking information, timecards and leave balances.

#### Next, click the **Earning Statements** box

# **Earnings Statements** Here you can view your earnings statement history.

Select the appropriate year from the drop-down box (current year is defaulted in). Then select the appropriate pay date to view.

**Employment** Employee Earnings Statements

# **Earnings Statements**

 $\mathbf{E}$ 

2023

Once you select a year, click a pay date to view and download the statement as a PDF.

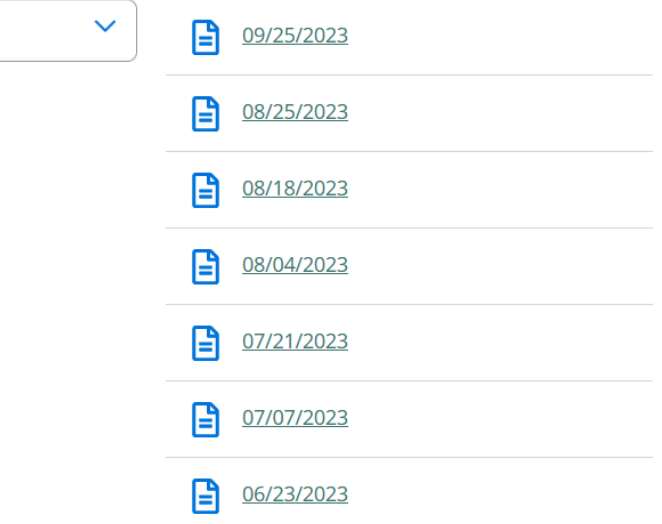

The advice is a pdf and will often open immediately in the browser. It may also be in the downloads section or appear at the bottom of the browser window.